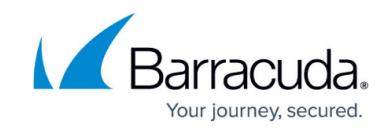

# **Working with Printer Transforms**

#### <https://campus.barracuda.com/doc/90439961/>

A printer transform is a collection of information about a printer. It is only required if a printer doesn't adhere to the standard printer **MIB** (which defines the **SNMP** locations to find print information). Normally, printers adhere to this standard, but occasionally some data is not in the standard location. In those cases a printer transform can be used that tells the system the custom location of the data. Once applied, Barracuda Managed Workplace uses the transform to determine the custom location whenever it discovers a printer of that make or model.

Printer transforms are available to install from the **Update Center Components** page. There are printer transforms available for **Hewlett Packard**, **Lexmark** and **OKI Data**, and new ones will be added in the future. You may want to install all printer transforms for the printers you manage and monitor.

# **What You Can Do**

When you install a printer transform, it is applied to each site registered with the Service Center regardless of whether you are managing that type of printer at the site or not. After installing, Barracuda Managed Workplace automatically collects information about that type of printer according to the transform.

When an upgrade for a printer transform is available, a green icon appears beside **Update Center** > **Components** in the navigation pane to indicate that there is a new component available for upgrade. You can update printer transforms via the Update Center.

You can export a printer transform and save it as an **.XML** file.

If you no longer want to use a printer transform, you can delete it.

# **Details about Printer Transforms**

Here is a list of the additional data that is collected by some of the printer transforms currently available:

- **Total Color Page Count** for **Hewlett Packard**, **Lexmark** and **OKI Data**
- **Total Mono Page Count** for **Hewlett Packard**, **Lexmark** and **OKI Data**
- **Printer Serial Number** for **Lexmark** and **OKI Data**

# **To install a printer transform**

- 1. In Service Center, click **Configuration** > **System Settings**.
- 2. Click the **Printer Transforms** tab.

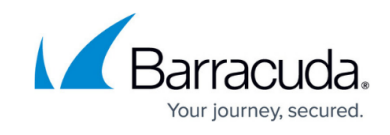

# 3. Click **Get More**.

- The **Components** page opens with a list of printer transforms available for installation.
- 4. Select the check box beside each printer transform you would like to install.
- 5. Click **Install**.

#### **See Also**

[Updating and Installing Service Center Components](http://campus.barracuda.com/doc/90441747/)

#### **To import a printer transform**

- 1. In Service Center, click **Configuration** > **System Settings**.
- 2. Click the **Printer Transforms** tab.
- 3. Click **Import**.
- 4. Click **Browse** and locate the file, and then click **Open**.

#### **To export a printer transform**

- 1. In Service Center, click **Configuration** > **System Settings**.
- 2. Click the **Printer Transforms** tab.
- 3. Select the check box beside the name of the printer transform.
- 4. Click **Export**.

# **To update a printer transform**

- 1. In Service Center, click **Update Center** > **Components**.
- 2. Click **Updates**.
- 3. In the **Type** column, select **Printer Transforms** from the list.
- 4. Select the check box beside the name of each printer transform you want to update.
- 5. Click **Install**.

# **See Also**

[Updating and Installing Service Center Components](http://campus.barracuda.com/doc/90441747/)

# **To delete a printer transform**

- 1. In Service Center, click **Configuration** > **System Settings**.
- 2. Click the **Printer Transforms** tab.
- 3. Select the check box beside the name of the printer transform.
- 4. Click **Delete**.

# Barracuda RMM (Formerly Managed Workplace)

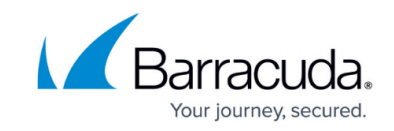

© Barracuda Networks Inc., 2021 The information contained within this document is confidential and proprietary to Barracuda Networks Inc. No portion of this document may be copied, distributed, publicized or used for other than internal documentary purposes without the written consent of an official representative of Barracuda Networks Inc. All specifications are subject to change without notice. Barracuda Networks Inc. assumes no responsibility for any inaccuracies in this document. Barracuda Networks Inc. reserves the right to change, modify, transfer, or otherwise revise this publication without notice.